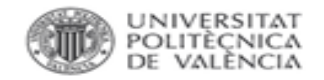

# BiblioGuía  $\Omega$ S DIO

## Citas en la Web of Science

### Búsqueda de referencia citada

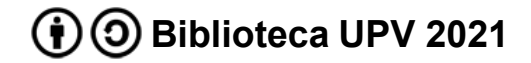

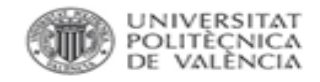

#### Búsqueda por referencia citada

#### Se **accede a la Web of Science** y en la página de búsqueda se **selecciona** *Búsqueda de referencia citada*.

Como ejemplo se buscan las citas recibidas por el siguiente trabajo:

SOLOMON S, GARCIA RR, ROWLAND FS, et al. On the depletion of antarctic ozone. NATURE, 1986, vol.:321, issue:6072, pp.: 755-758

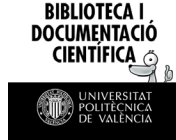

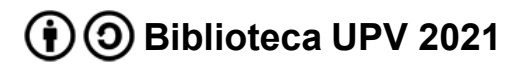

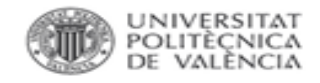

#### Búsqueda por referencia citada

#### Se introduce el **autor**, **título de la revista** donde se ha publicado el artículo y **año** de publicación.

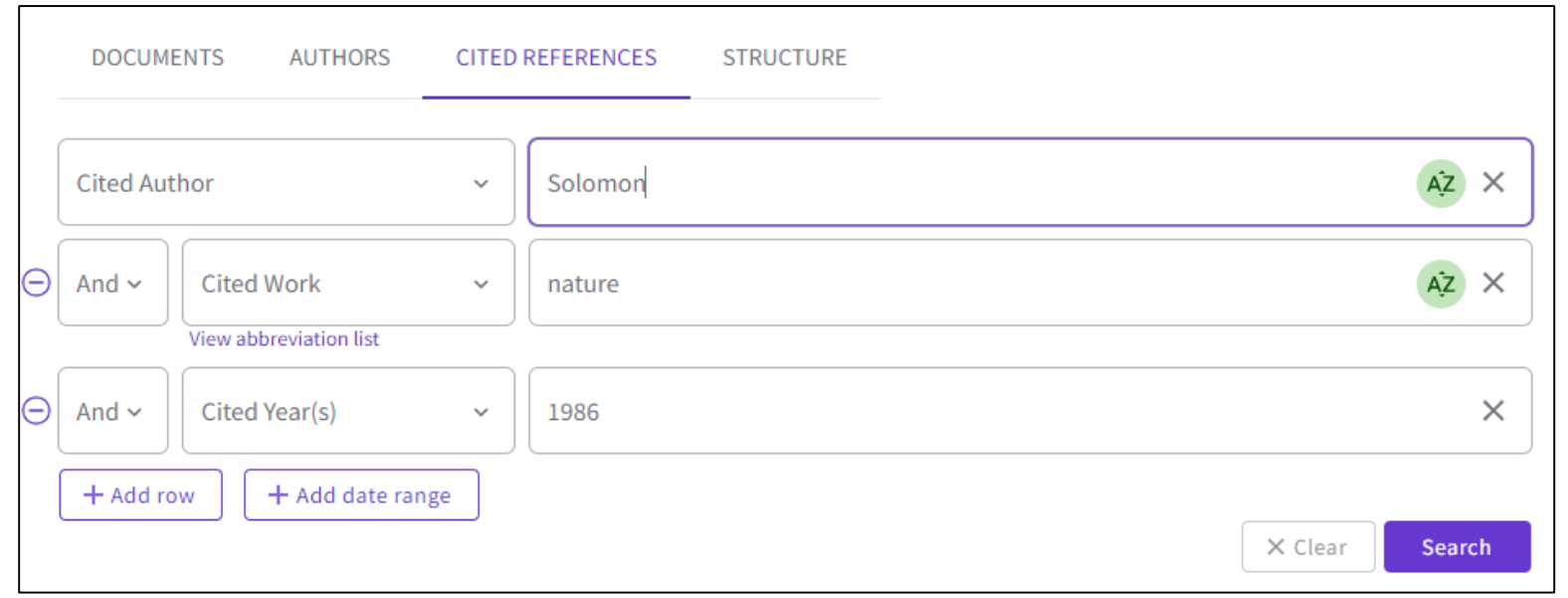

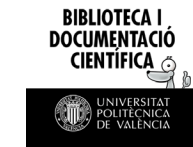

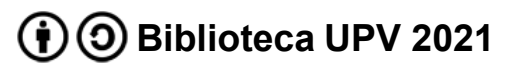

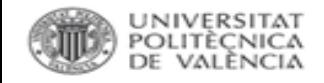

#### Búsqueda por referencia citada

El resultado de esta búsqueda ofrece un listado de posibles coincidencias ya que pueden existir citas mal referenciadas (errores en el número de páginas, en la asignación de volumen, en el título del artículo…). Se **revisa el listado** y se **seleccionan** los que se refieren a la publicación buscada.

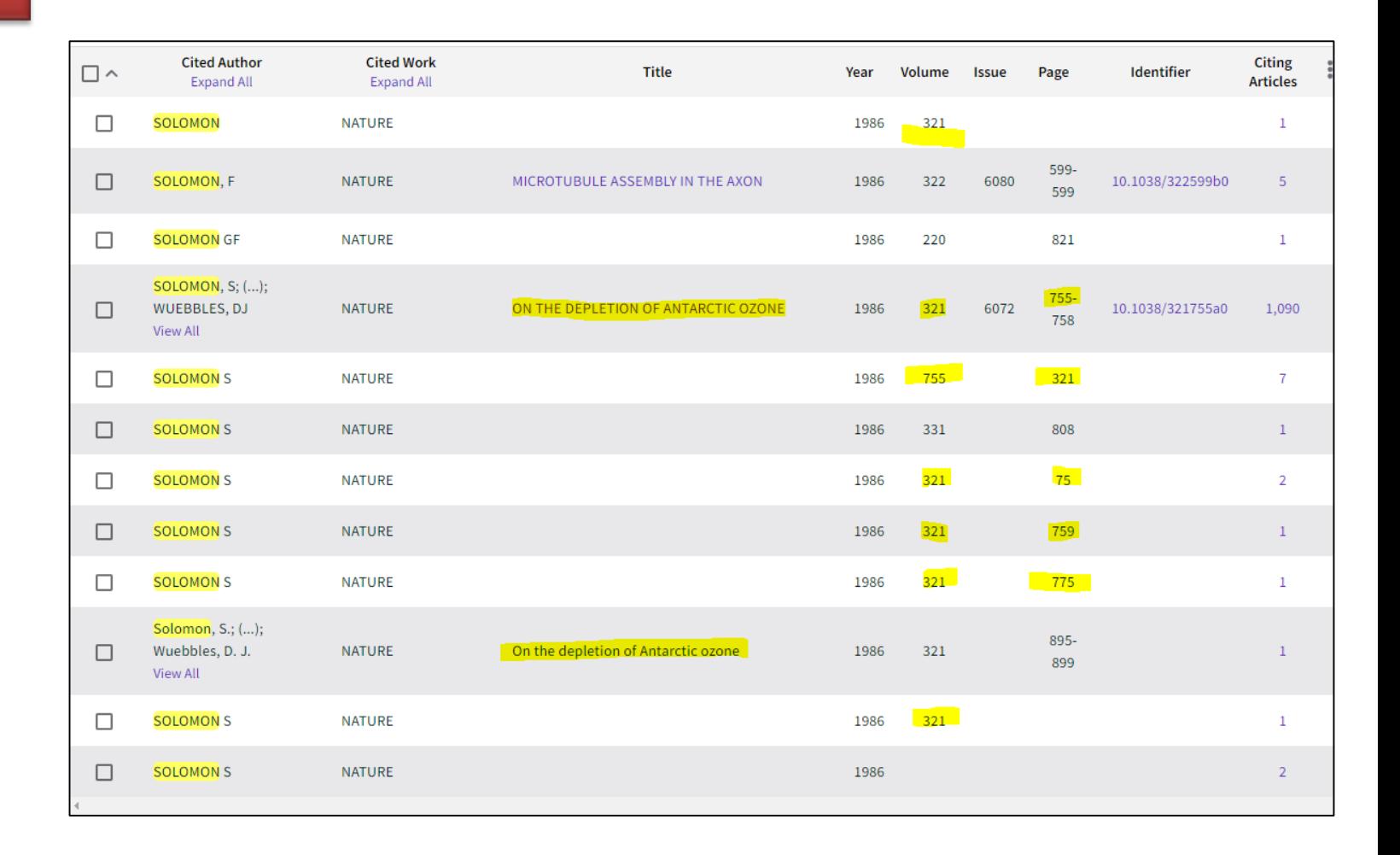

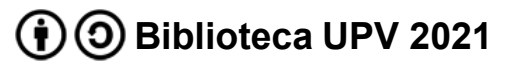

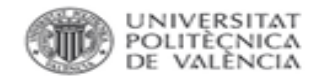

**BIBLIOTECA I DOCUMENTACIÓ** 

#### Búsqueda por referencia citada

#### Al seleccionar *Finalizar búsqueda* aparece el listado de todas las publicaciones indexadas que han citado a la obra.

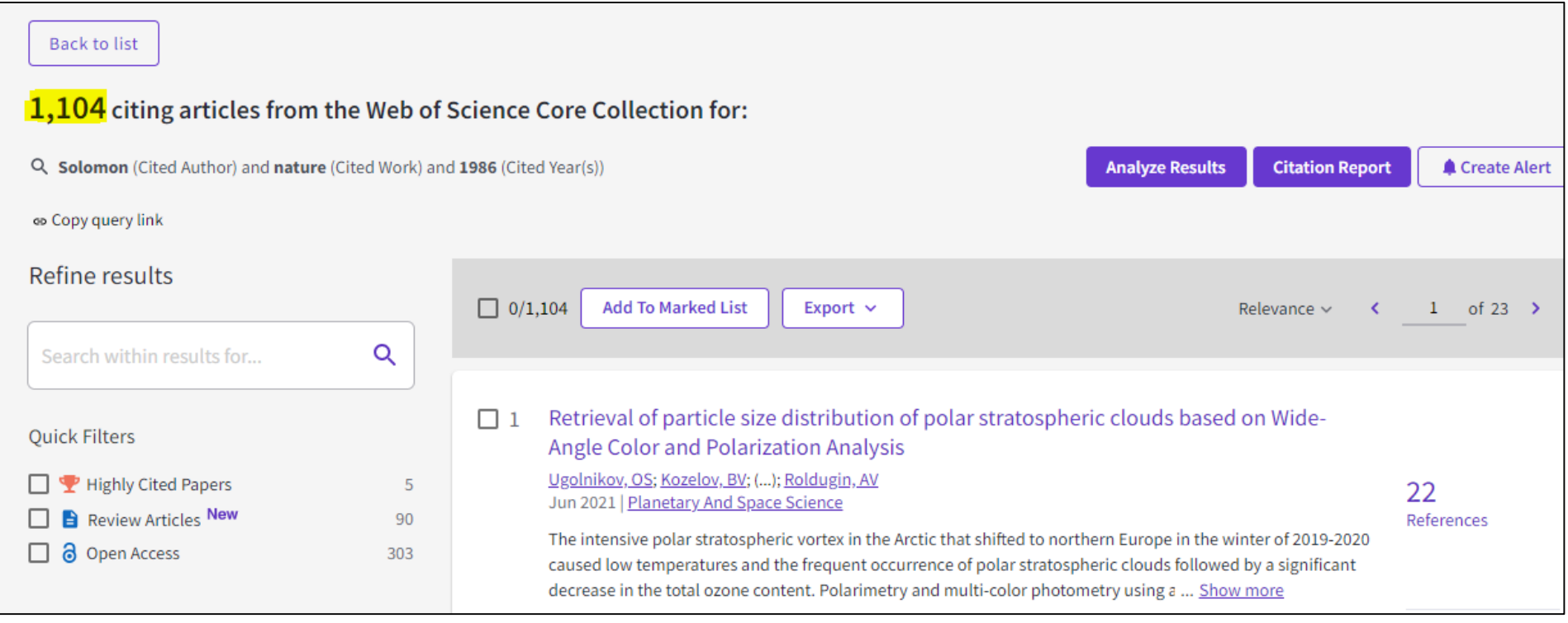

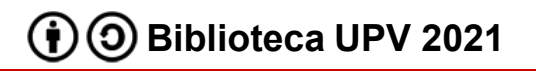

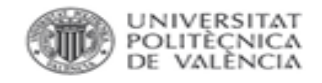

**BIBLIOTECA** DOCUMENTACI

#### Reclamación de citas en Web of Science

Formulario para reclamar citas recibidas por publicaciones que no aparecen en el cómputo Web of Science

[https://support.clarivate.com/ScientificandAcademicResearch/s/datachanges?language=en\\_US](https://support.clarivate.com/ScientificandAcademicResearch/s/datachanges?language=en_US)

Introducir:

- datos personales
- datos de la publicación
- indicar*Times Cited* (apartado *Type of Change*)

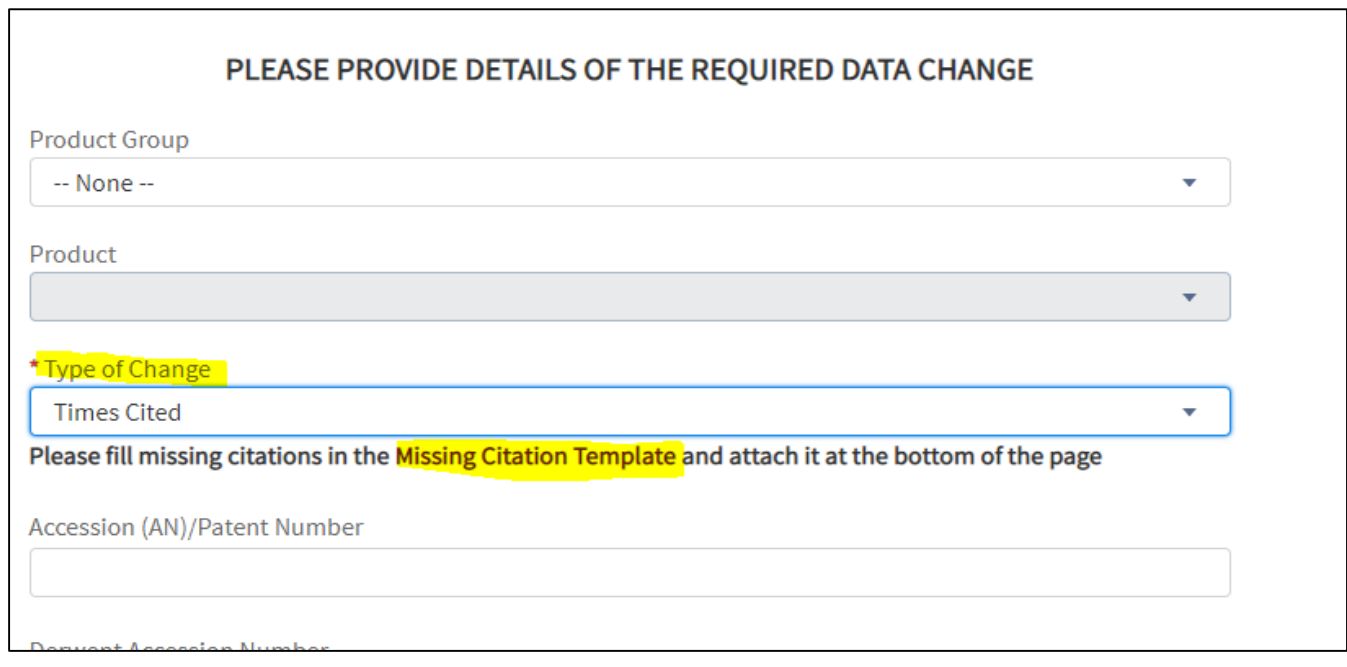

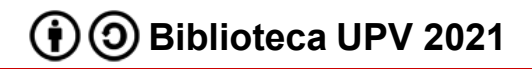

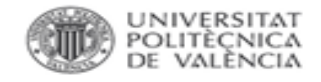

#### Reclamación de citas en Web of Science

El excel *Missing Citation Template*, que aparece al seleccionar *Times Cited*, permite introducir los datos esenciales para reconocer las citas.

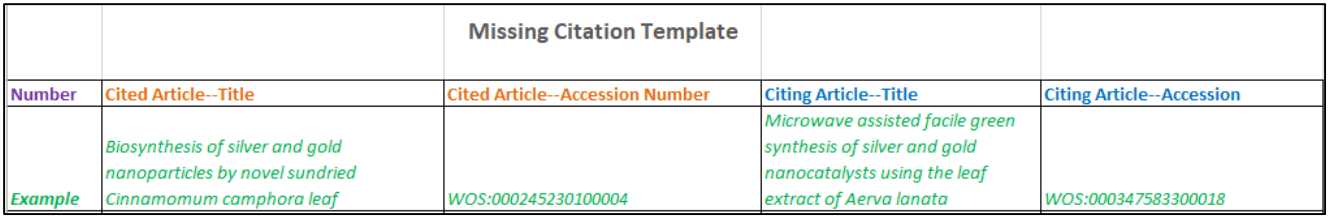

El número de registro de la WoS aparece al acceder a la información completa del artículo en el apartado *See more data field*.

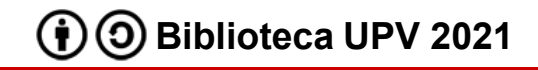

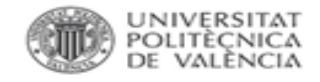

#### Reclamación de citas en Web of Science

Una vez completado el excel con las citas no asignadas se carga desde el mismo formulario.

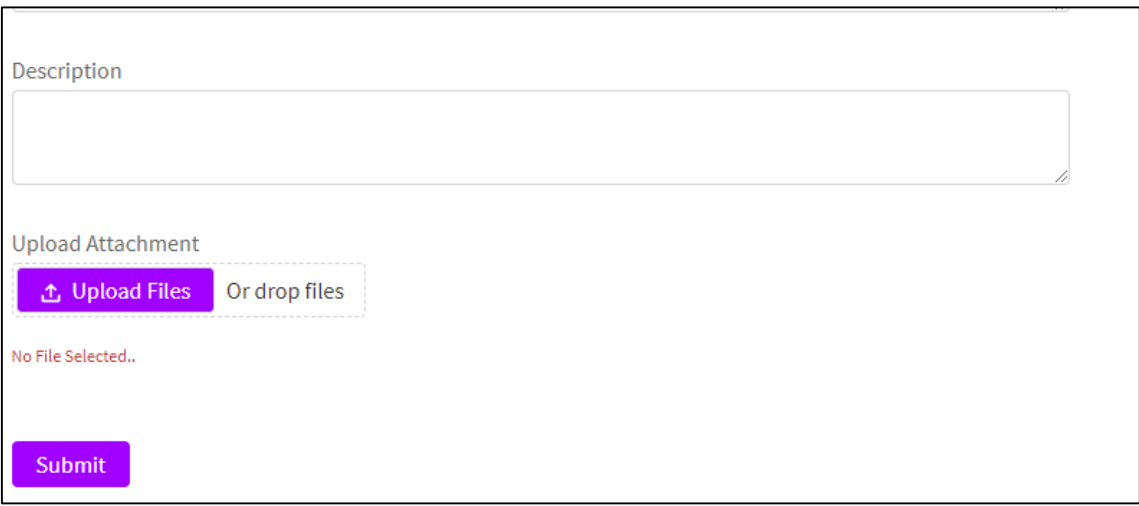

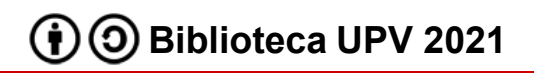

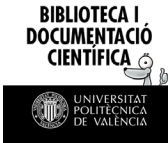

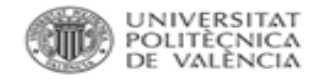

#### Para más información dirígete a [La Biblioteca Responde](http://www.upv.es/policonsulta/c/BG)

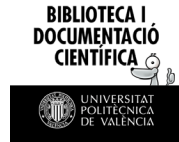

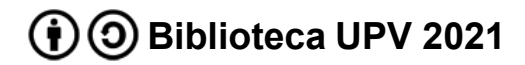